## Kratko navodilo za prijavo v Webex

1. V poštni predal boste dobili povabilo za Aktiviranje računa

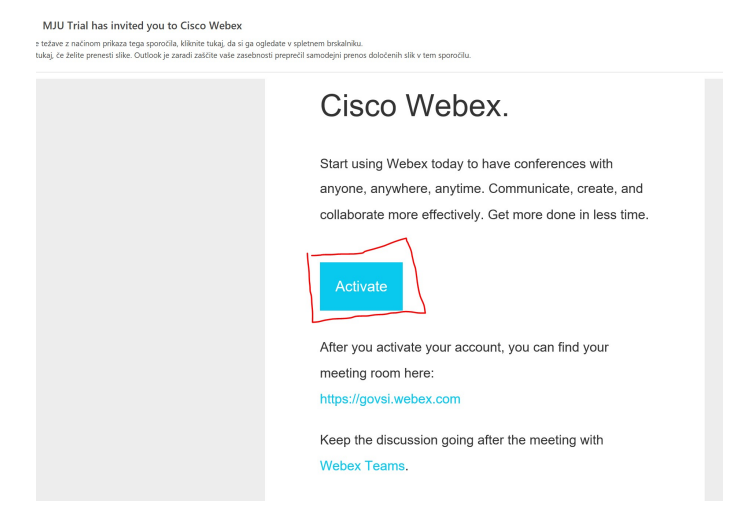

2. Prijava poteka s službenim naslovom (ime.priimek@gov.si), kreirati je potrebno močno geslo po zahtevah, ki se vam prikažejo v sivem okvirčku

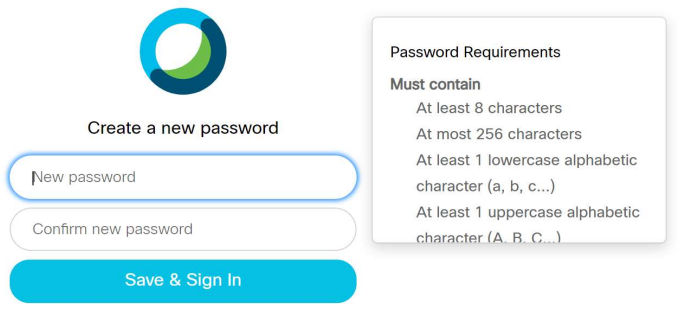

- 3. Potrebno je še kreirati ime, s katerim se boste predstavljali v vašem okolju
- 4. Odpre se vam prostor za sklicevanje sestankov, pogovorov ipd

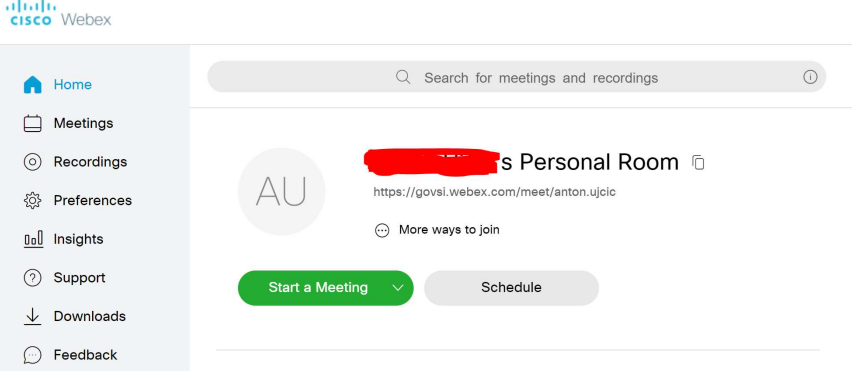

5. V aplikacijo se prijavljate na naslovu: https://idbroker.webex.com/idb/saml2/jsp/doSSO.jsp Na youtubu si lahko ogledate video glede uporabe: https://www.youtube.com/watch?v=60lX\_A3Inqo&t=97s, oz. najdete še druge napotke glede praktične rabe.